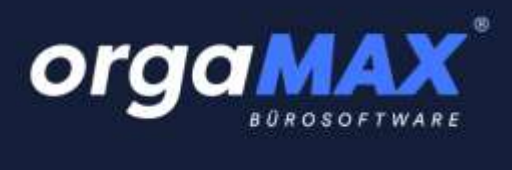

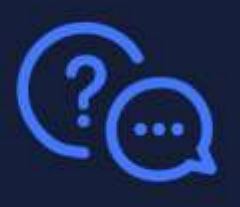

# Inhalt

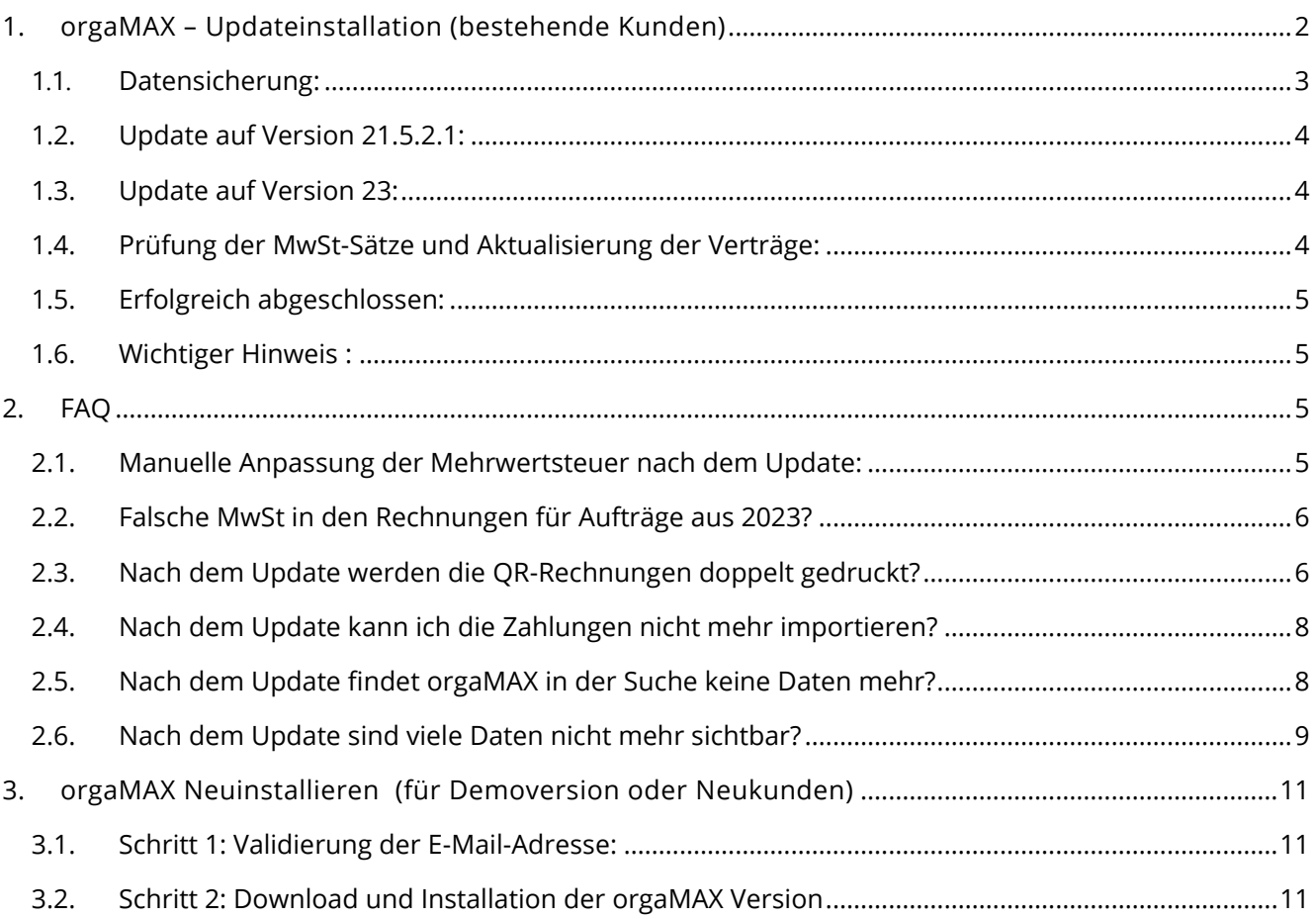

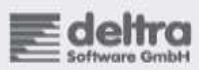

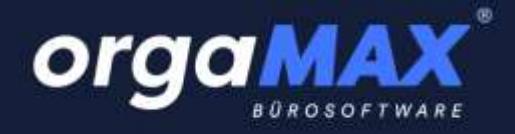

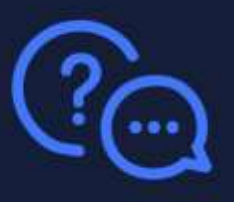

# <span id="page-1-0"></span>**1. orgaMAX – Updateinstallation (bestehende Kunden)**

### für bestehende Kunden, die auf die aktuelle Version aktualisieren möchten

### **Update von orgaMAX auf Version 23 für die MwSt 2023**

Sie haben bereits jetzt die Möglichkeit, das Update zu installieren. Ab dem 01.01.2024 wird sich die Mehrwertsteuer automatisch nach dem Kalenderjahr umstellen. Falls Ihre aktuelle Version kleiner als 21.5.2.1 ist, muss die Aktualisierung in zwei Schritten erfolgen: zuerst auf die Version 21.5.2.1 und danach auf die Version 23.

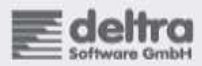

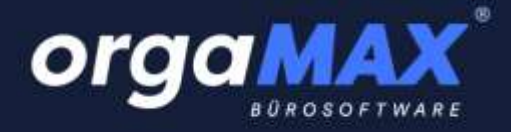

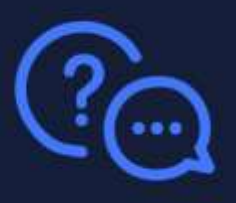

# <span id="page-2-0"></span>**1.1. Datensicherung:**

• Wichtig: Bevor Sie mit dem Update-Prozess beginnen, führen Sie eine Datensicherung durch. Für Mehrplatzversionen genügt eine Sicherung auf dem Server über den Menüpunkt "orgaMAX  $\rightarrow$  Datensicherung".

Bei Mehrplatzversionen wird dies **nur einmal** auf dem Server benötigt.

• Erkundigen Sie sich über den Menüpunkt "Hilfe → Info" über Ihre Version um die weitere Schritte richtig zu befolgen:

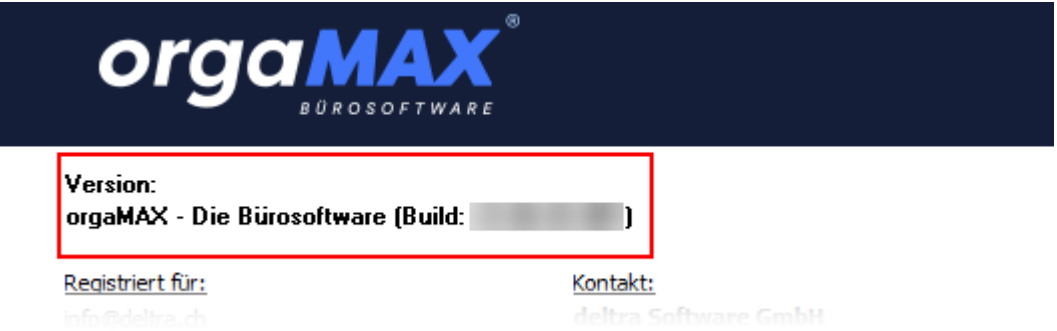

#### • **Lizenzaktivierung:**

• Bei Versionen von orgaMAX 18 oder älter, stellen Sie sicher, dass die Lizenz aktiviert ist. Die Aktivierung kann über eine E-Mail erfolgen, die Sie von orgaMAX erhalten.

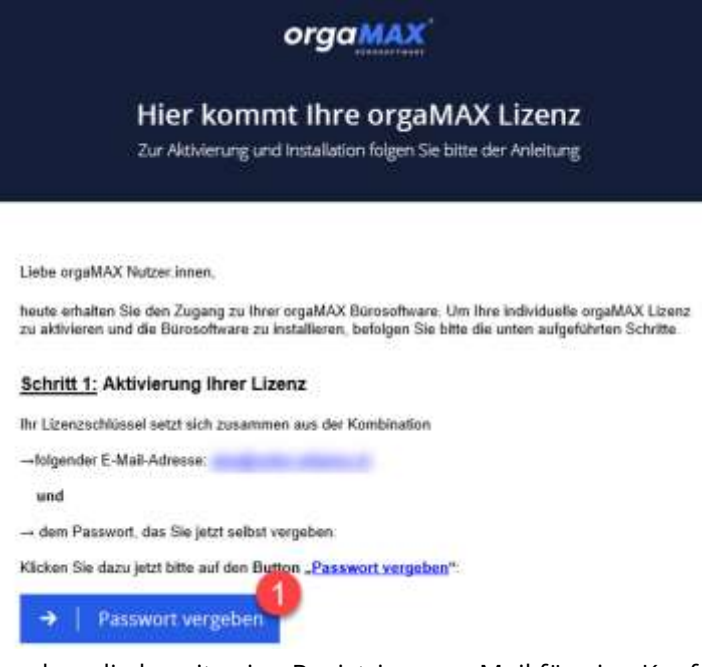

• Kunden, die bereits eine Registrierungs-Mail für eine Kauf-Lizenz haben, müssen eine zweite E-Mail-Adresse für die Mietlizenz bereitstellen.

Dies liegt daran, dass die Kauf-Lizenz im Besitz des Kunden ist.

Der Registrierungsprozess muss daher auch für die Mietlizenz durchgeführt werden.

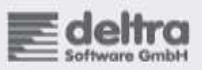

Tel 032 621 06 46 Fax 032 621 06 47

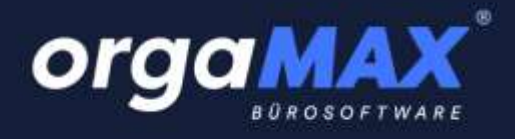

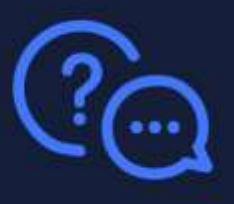

# <span id="page-3-0"></span>**1.2. Update auf Version 21.5.2.1:**

**Haben Sie eine Version, die kleiner ist als die Version 21.5.2.1, dann ist dieser Schritt erforderlich. Download:<https://app.deltra.ch/download/orgaMAX-LauncherPack-21.05.002.001-20220531.exe>** Dieser Vorgang muss bei Mehrplatzversionen auf dem Server sowie auf den Clients durchgeführt werden.

- Nach der Installation öffnen Sie orgaMAX und bestätigen die Datenbankaktualisierung. Sollten Sie mehrere Mandanten verwenden, ist es **WICHTIG**, jeden Mandanten in der Version 21.5.2.1 zu öffnen und die Datenbankaktualisierung durchzuführen. Bei Mehrplatzversionen wird dies **nur einmal** auf dem Server benötigt.
- Beachten Sie: Während der Datenbankaktualisierung könnte sporadisch das orgaMAX Login-Fenster erscheinen. **Bitte nicht eingreifen** und keinen Login durchführen. Warten Sie, bis orgaMAX selbstständig weitermacht. **[Ausführliche Anleitung](https://info.deltra.com/faq/update-einer-aelteren-orgamax-jahresversion#Beginn_Update_Launcherpack21)**

## <span id="page-3-1"></span>**1.3. Update auf Version 23:**

#### **Download:<https://app.deltra.ch/download/LauncherPack-V23.05.01.005.exe>**

• **Bevor Sie das Update durchführen,** starten Sie bitte orgaMAX und navigieren Sie zu **"Hilfe -> Info"**. Überprüfen Sie dort, ob die Version 21.5.2.1 angezeigt wird. Sollte dies nicht der Fall sein, befolgen Sie bitte die Anweisungen in Abschnitt 1.2 unserer Anleitung. Sobald die Version 21.5.2.1 installiert ist und alle Mandanten auf der Version 21.5.2.1 vorliegen, können Sie die Version 23 installieren. Bei Mehrplatz-Versionen installieren Sie orgaMAX zuerst auf dem Server. Danach öffnen Sie einmal die eingesetzten Mandanten und bestätigen die

Datenbankaktualisierung, danach installieren Sie das Update auf den Client-PC's

### <span id="page-3-2"></span>**1.4. Prüfung der MwSt-Sätze und Aktualisierung der Verträge:**

- Gehen Sie dann zu "Stammdaten → Finanzbuchhaltung → Kontoplan bearbeiten". Hier sollte ein Kontoplan ab 2024 sichtbar sein. Wenn Sie diesen Kontoplan öffnen, sollten auch die neuesten MwSt-Sätze vorhanden sein.
	- **Nur für Kunden, welche mit dem Auftragsmodul arbeiten!** Nachdem orgaMAX 23 gestartet wurde, navigieren Sie zu "orgaMAX → Assistent zur Änderung der Steuersätze" und führen Sie die Aktualisierung der Verträge durch.

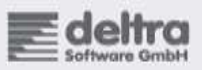

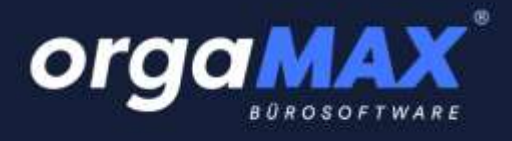

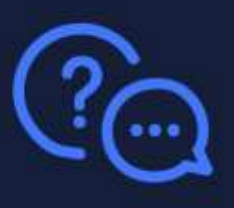

# <span id="page-4-0"></span>**1.5. Erfolgreich abgeschlossen:**

• Mit der Durchführung aller oben genannten Schritte haben Sie das Update erfolgreich abgeschlossen.

# <span id="page-4-1"></span>**1.6. Wichtiger Hinweis :**

- Bei älteren Aufträgen, die ursprünglich mit einem Mehrwertsteuersatz von 7,7% erstellt wurden, ist es zwingend nötig, das geplante Lieferdatum auf das Jahr 2024 zu aktualisieren und die Mehrwertsteuer gemäss den Anweisungen im FAQ, Abschnitt 2.1, zu überprüfen. Dies ist wichtig, um mögliche Fehlberechnungen zu vermeiden.
- Bei Aufträgen, die bislang nur teilweise ausgeliefert wurden, ist es erforderlich, die noch ausstehenden Positionen in einem neuen Auftrag zu erfassen. Dies stellt sicher, dass die Mehrwertsteuer mit dem neuen Satz korrekt abgerechnet werden kann.
- Beim Kopieren alter Daten werden auch die Mehrwertsteuersätze übernommen. Daher ist es wichtig, dass Sie stets die Mehrwertsteuersätze gemäss den Anweisungen im FAQ, Abschnitt 2.1, überprüfen und gegebenenfalls anpassen.

#### **Support:**

• Bei eventuell auftretenden Problemen oder Fragen steht der orgaMAX-Support von Montag bis Freitag zur Verfügung.

# <span id="page-4-2"></span>**2. FAQ**

# <span id="page-4-3"></span>**2.1. Manuelle Anpassung der Mehrwertsteuer nach dem Update:**

Falls Sie bereits heute Rechnungen mit dem neuen Mehrwertsteuersatz erstellen möchten oder im nächsten Jahr Rechnungen mit dem alten MwSt-Satz ausstellen müssen, können Sie nach Durchführung des Updates die Mehrwertsteuer ganz einfach manuell wie folgt ändern:

Öffnen Sie das gewünschte Angebot, den Auftrag oder die Rechnung.

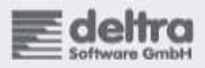

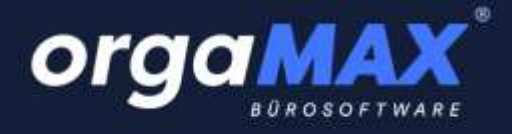

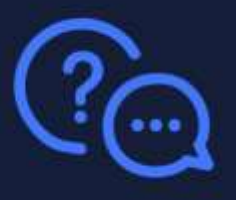

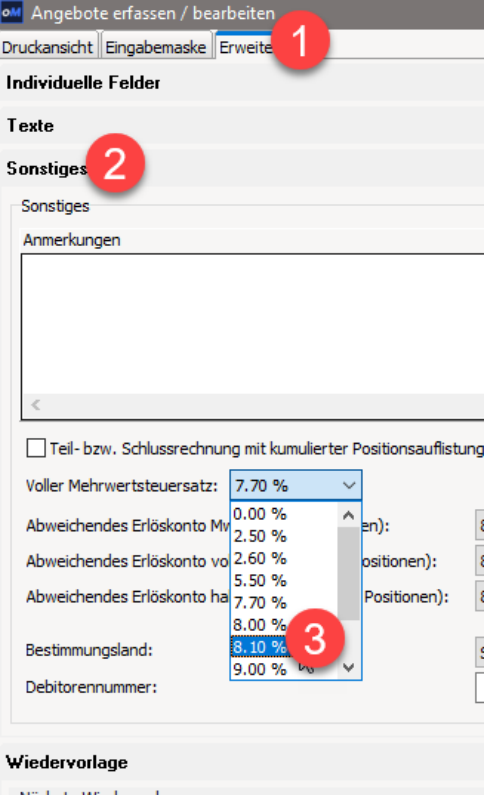

# <span id="page-5-0"></span>**2.2. Falsche MwSt in den Rechnungen für Aufträge aus 2023?**

Sollten Sie noch offene Aufträge aus dem Jahr 2023 haben, ist es essenziell, den geplanten Liefertermin vor der Rechnungserstellung zu aktualisieren. Andernfalls kann es zu unkorrekten Berechnungen der Mehrwertsteuer oder zur Anwendung falscher Mehrwertsteuersätze kommen.

# <span id="page-5-1"></span>**2.3. Nach dem Update werden die QR-Rechnungen doppelt gedruckt?**

Wird nach dem Update die QR Rechnung Doppelt gedruckt, dann gehen Sie wie folgt vor: Gehen Sie unter" orgaMAX->Einstellungen->Allgemein" und schalten Sie diese Option ein:

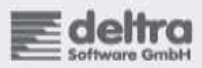

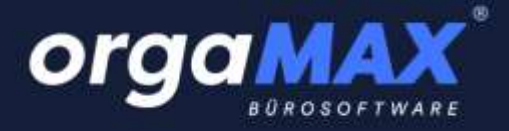

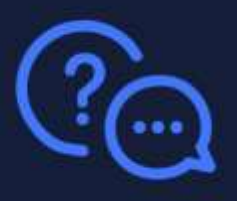

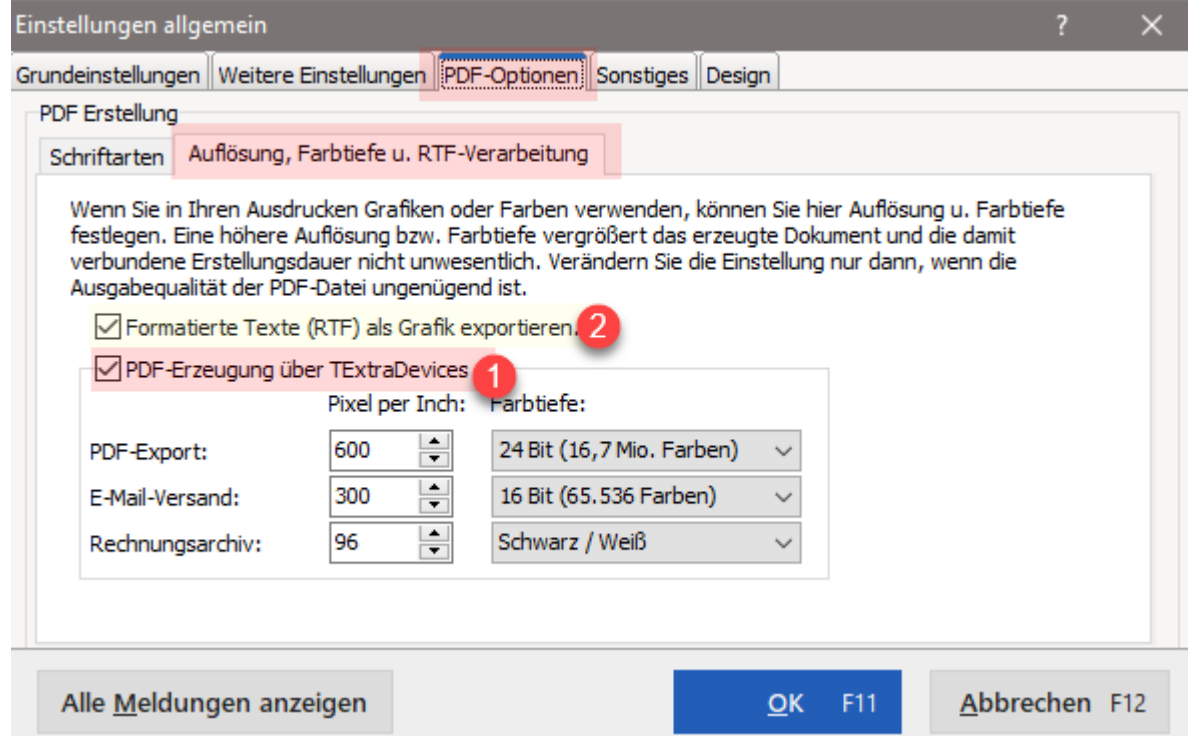

Sollte nach der Umstellung 1 die Schrift bei den E-Mails nicht mehr gleich aussehen, klicken Sie die Option 2 ebenfalls an

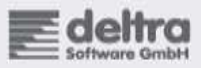

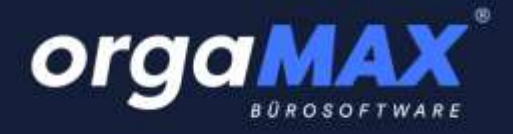

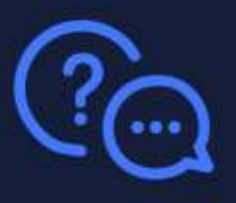

# <span id="page-7-0"></span>**2.4. Nach dem Update kann ich die Zahlungen nicht mehr importieren?**

Nach dem Update: Sollten Probleme beim Importieren von QR-Zahlungen auftreten, weil das Bankregister nicht ausgewählt ist, wählen Sie einfach unter 'Finanzen -> Zahlungen Bank Kasse' Ihre Bank aus. Dies ermöglicht Ihnen, die Daten wieder wie gewohnt zu importieren. Beispiel:

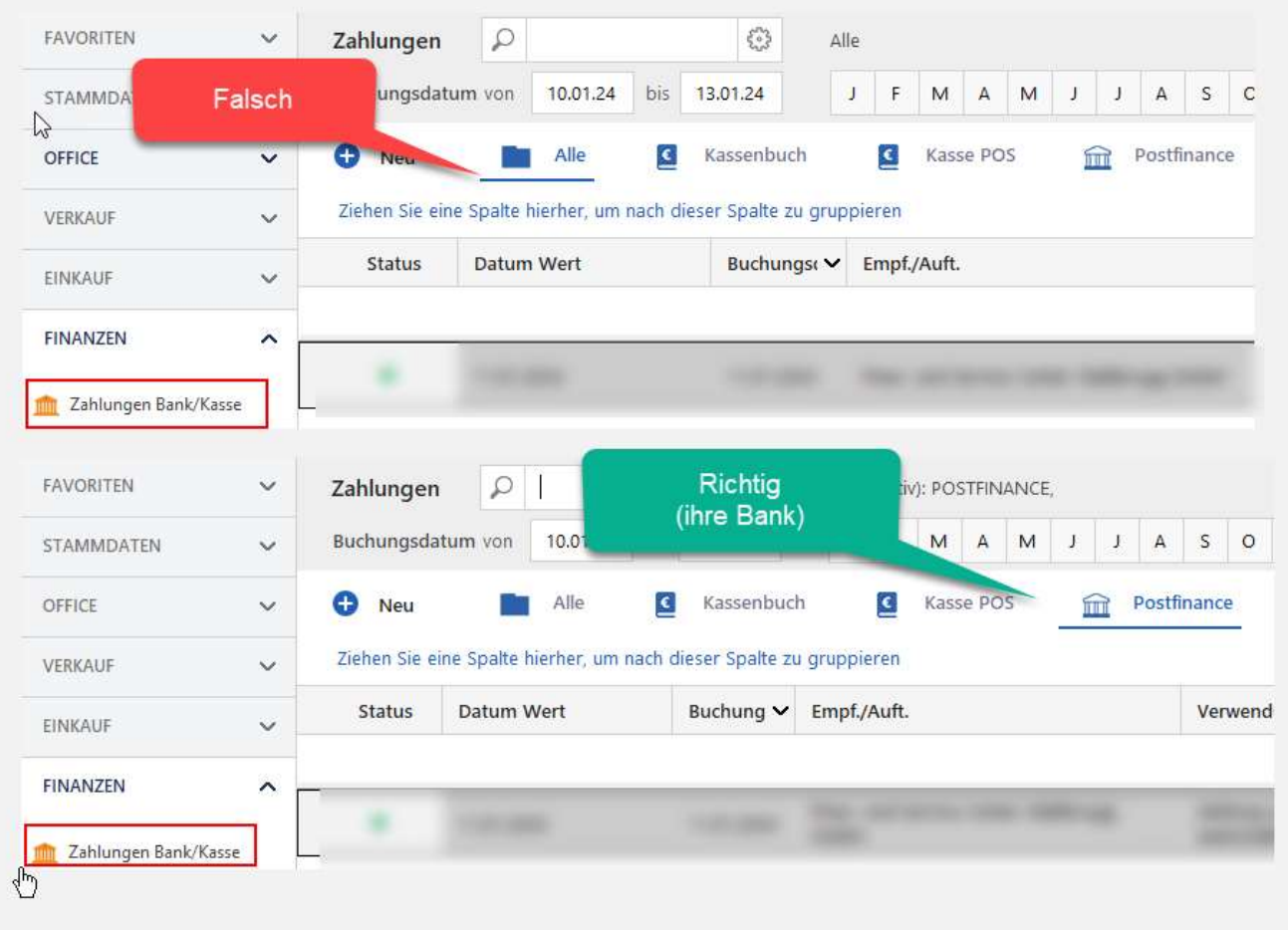

<span id="page-7-1"></span>Für Fragen stehen wir Ihnen gerne zur Verfügung.

# **2.5. Nach dem Update findet orgaMAX in der Suche keine Daten mehr?**

Sollten Sie nach der Durchführung des Updates plötzlich keine Kunden mehr in Ihrem System finden, empfehle ich, die Indexierung der Suchfunktion einmal durchzuführen.

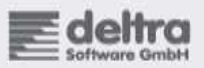

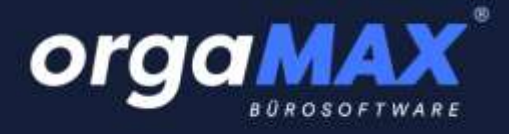

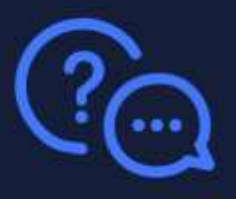

Dies lässt sich folgendermassen bewerkstelligen:

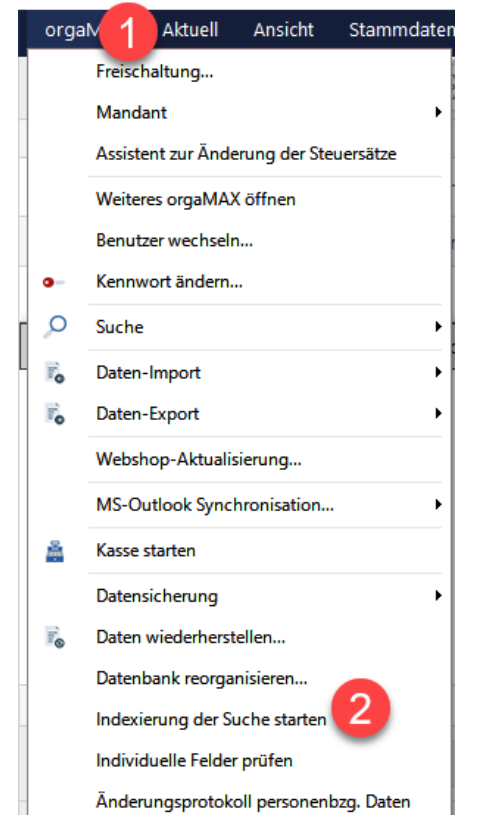

# <span id="page-8-0"></span>**2.6. Nach dem Update sind viele Daten nicht mehr sichtbar?**

Beim Start erhielten Sie den Hinweis, Ihre Daten zu archivieren, um die Leistungsfähigkeit und Geschwindigkeit des Systems zu verbessern. Falls Sie auf die archivierten Daten erneut zugreifen

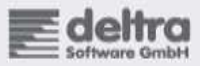

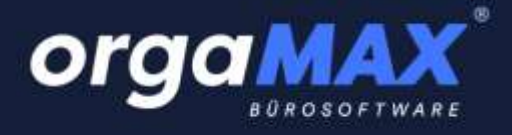

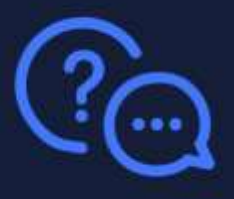

### möchten, können Sie diese wie folgt reaktivieren:

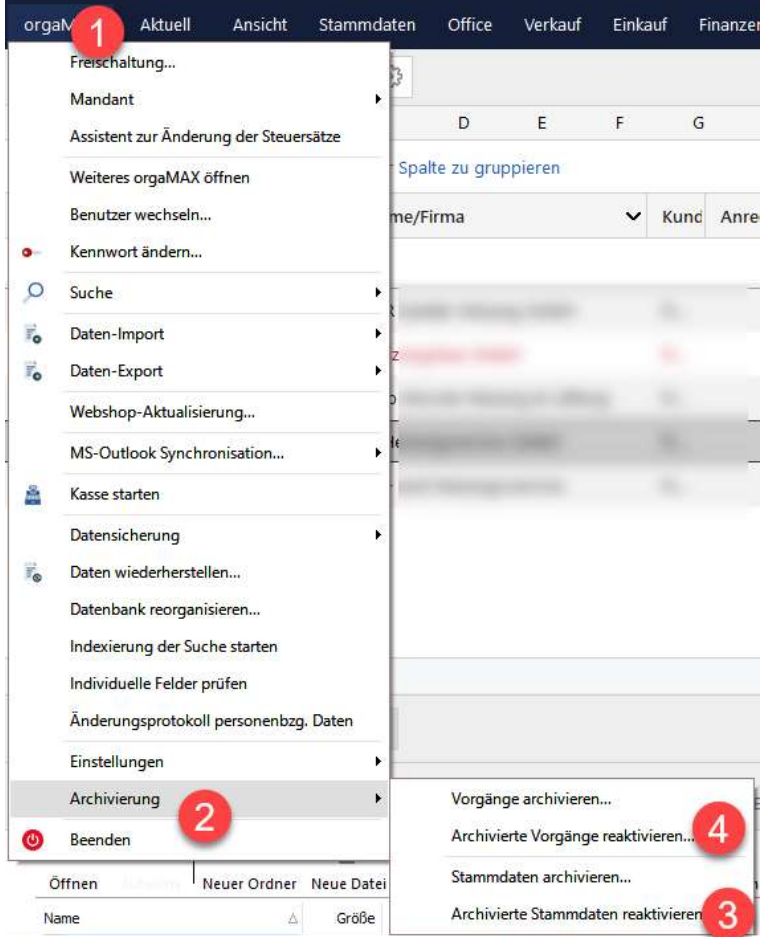

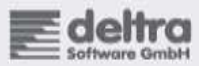

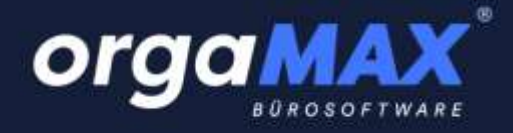

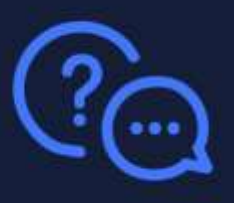

# <span id="page-10-0"></span>3. **orgaMAX Neuinstallieren**

### **(für Demoversion oder Neukunden)**

Wenn Sie orgaMAX als Demoversion testen möchten oder orgaMAX neu erworben haben, installieren Sie orgaMAX wie folgt, nachdem Sie Ihre E-Mail-Validierung vorgenommen haben:

# <span id="page-10-1"></span>**3.1. Schritt 1: Validierung der E-Mail-Adresse:**

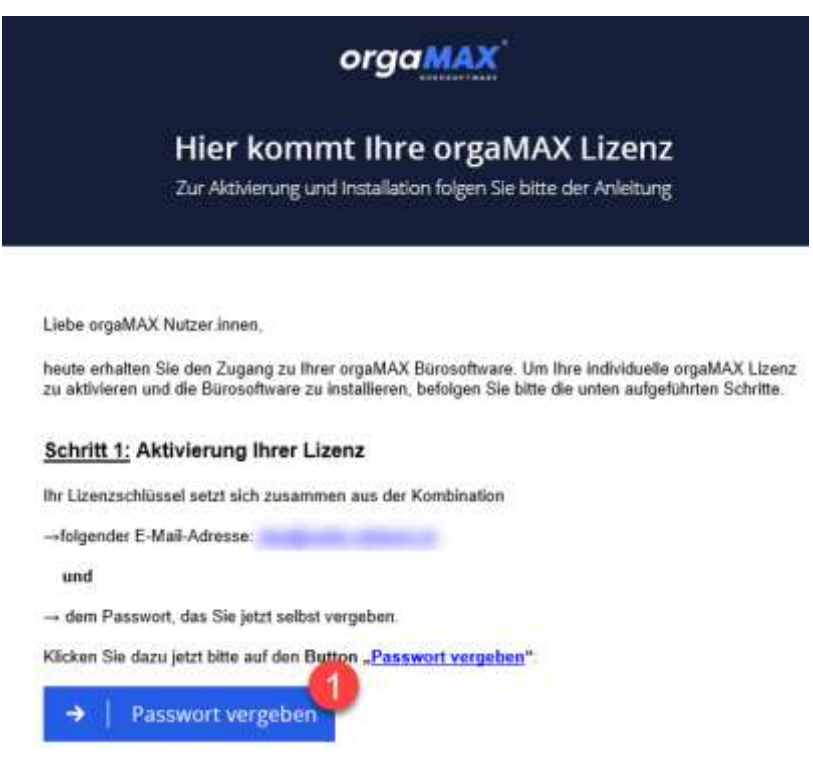

# <span id="page-10-2"></span>**3.2. Schritt 2: Download und Installation der orgaMAX Version**

**Download:<https://app.deltra.ch/download/LauncherPack-V23.05.01.005.exe>**

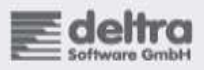